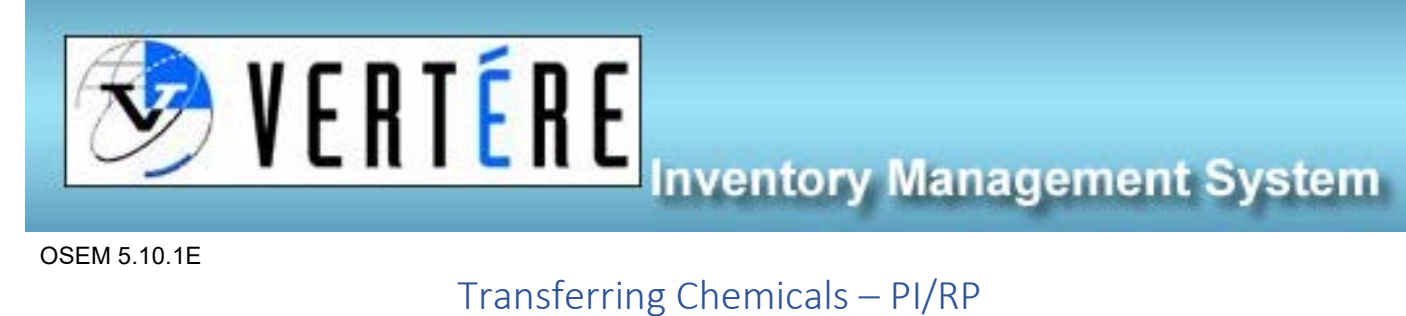

OSEM 5.10.1E

- 1. Login to<https://apps.hechmet.ca/Login.aspx> using your login.
- 2. Click on the CHEMICAL module

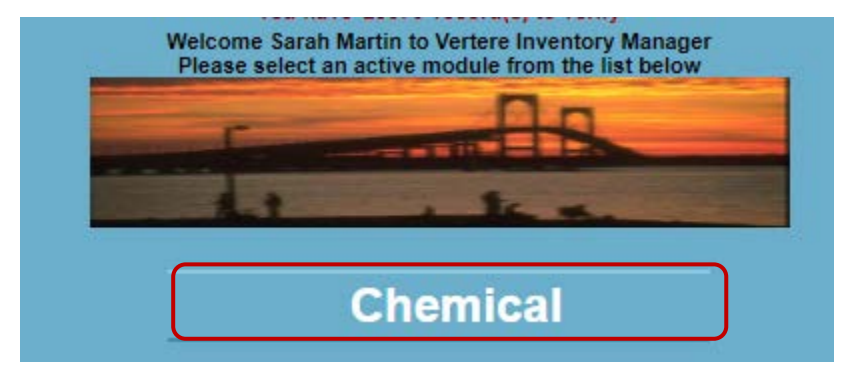

3. Click on View/Update

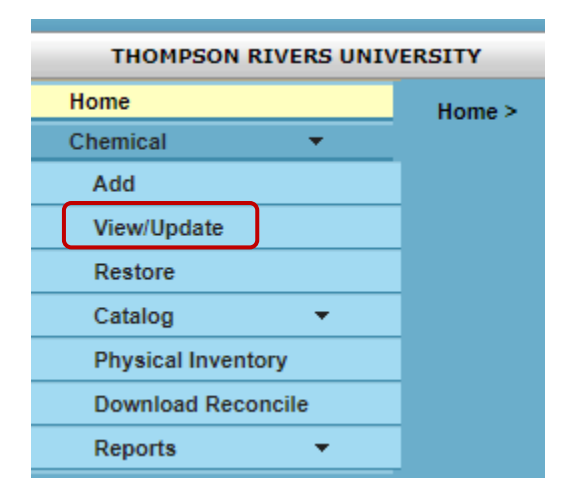

4. Search for the target chemical via barcode #, name, CAS#, PI, Department or location, once you have found the chemical you need to transfer, click the little box next to the pencil (1) and then click the transfer button (2).

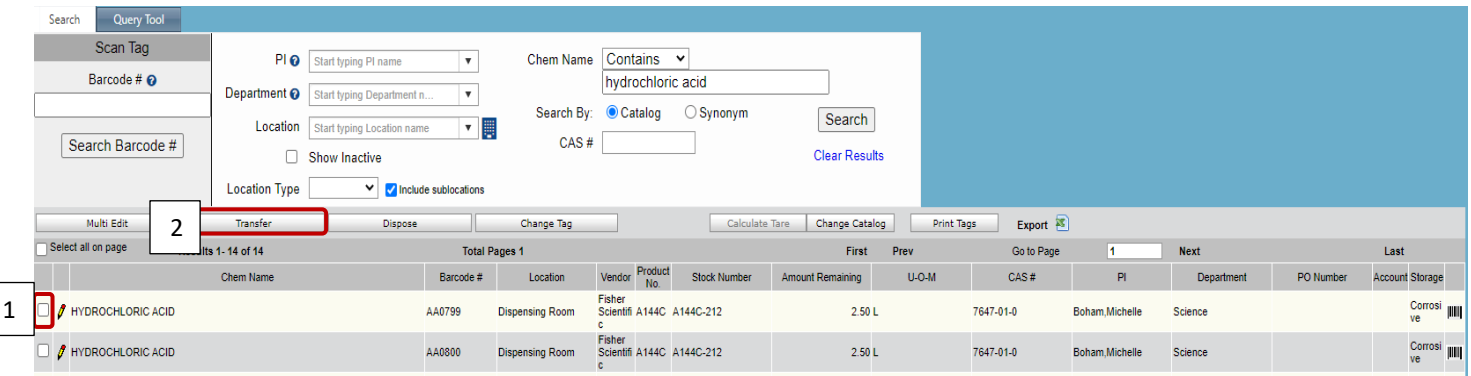

5. Enter the new Location, PI, and Department into the corresponding fields. Click Complete Transfer.

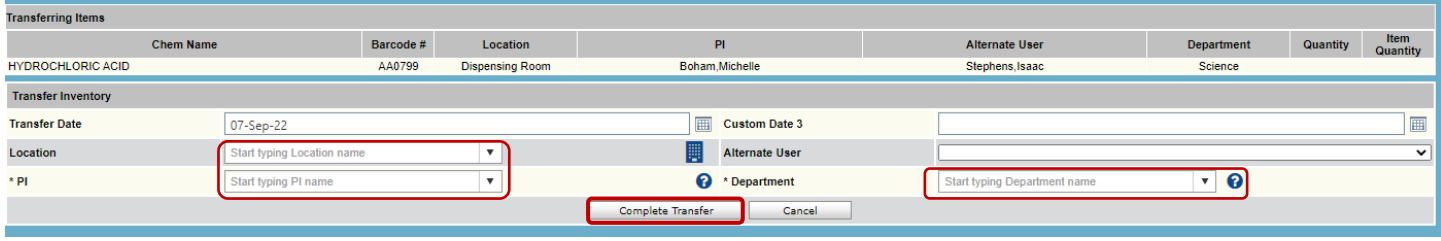

6. You can move multiple chemicals at one time, by clicking multiple checkboxes or by clicking the Select All box on the search inventory page. Once all required boxes are checked, click Transfer and enter the new Location, PI,

and Department into the corresponding fields, click Complete Transfer.

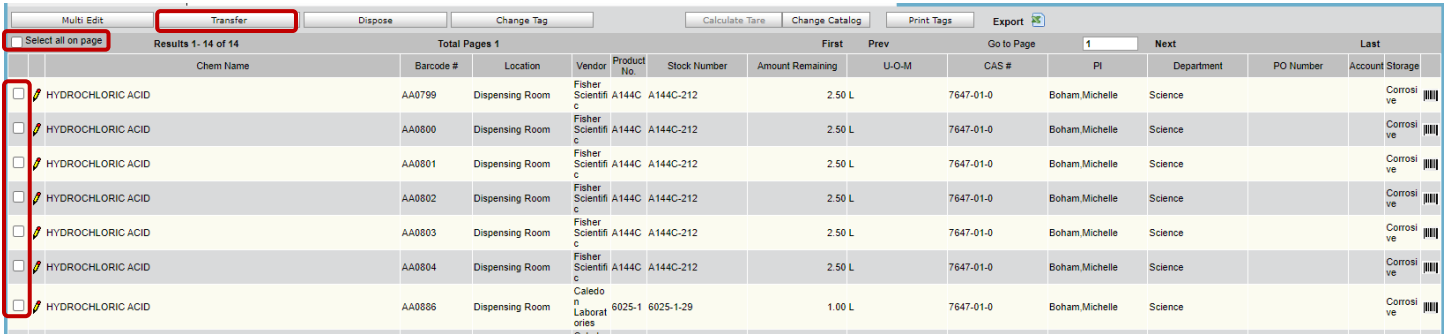